# IDEXX Web PACS\* Specialty **Software**

Quick reference guide

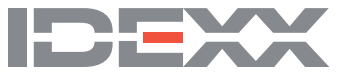

#### **Proprietary rights notice**

Information in this document is subject to change without notice. Companies, names, and data used in examples are fictitious unless otherwise noted. No part of this document may be reproduced or transmitted in any form or by any means, electronic, mechanical, or otherwise, for any purpose, without the express written permission of IDEXX Laboratories. IDEXX Laboratories may have patents or pending patent applications, trademarks, copyrights, or other intellectual or industrial property rights covering this document or subject matter in this document. The furnishing of this document does not give a license to these property rights except as expressly provided in any written license agreement from IDEXX Laboratories.

© 2021 IDEXX Laboratories, Inc. All rights reserved. • 06-0015678-00

\*IDEXX Web PACS is a trademark or registered trademark of IDEXX Laboratories, Inc. in the United States and/or other countries. Chrome and Google are trademarks of Google, Inc. DICOM is the registered trademark of the National Electrical Manufacturers Association for its standards publications relating to digital communication of medical information. Windows is either a registered trademark or a trademark of Microsoft Corporation in the United States and/or other countries.

## Contents

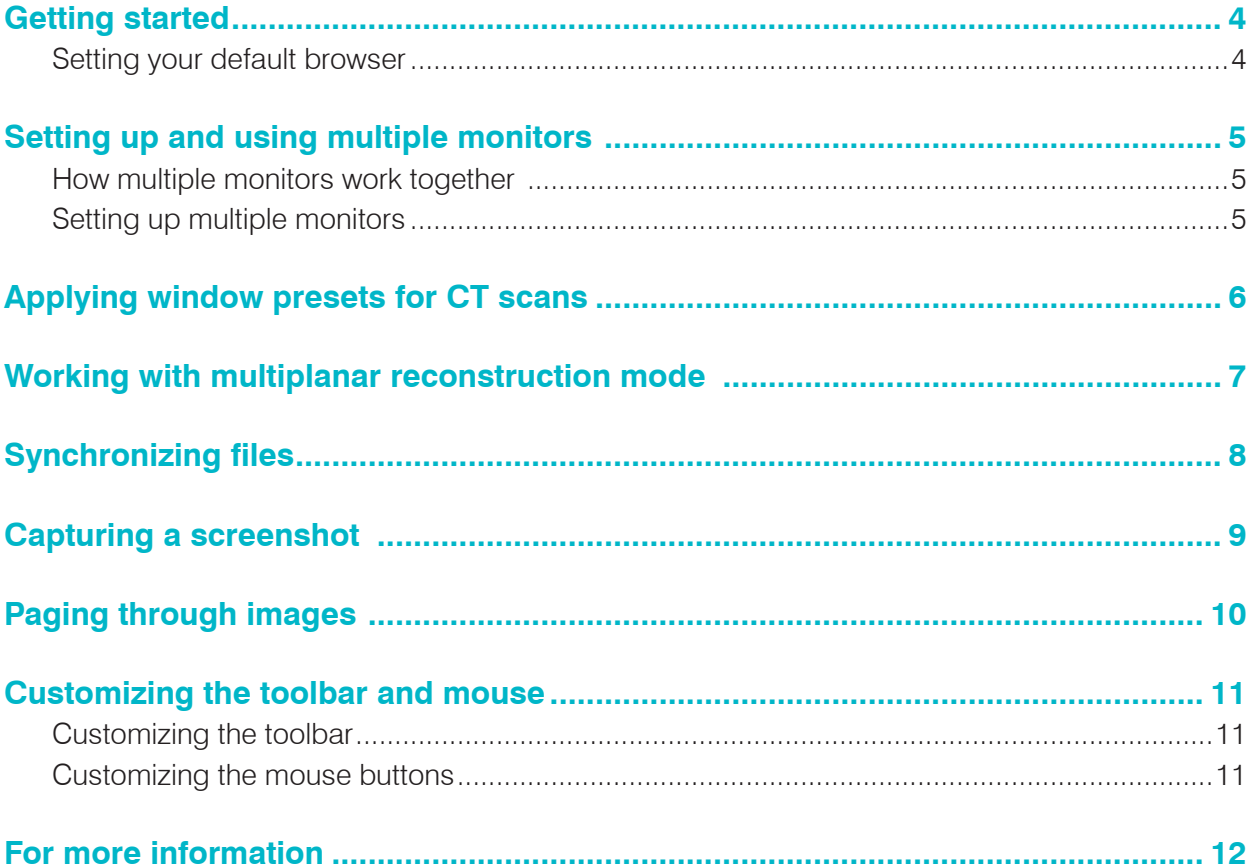

## <span id="page-3-0"></span>Getting started

IDEXX Web PACS\* Specialty Software combines the benefits of full-featured, cloud-based IDEXX Web PACS with the advanced features of a specialty DICOM\* viewer.

These features include:

- Multi-monitor support
- Multiplanar reconstruction
- Window presets
- File synchronization
- Screen capture
- Page-through image viewing

You can also customize the viewer toolbar and your mouse buttons.

#### **Requirements for IDEXX Web PACS Specialty Software**:

Google\* Chrome\* browser 24 GB RAM

### Setting your default browser

#### **To download the Chrome browser:**

Go to [google.com/chrome](http://google.com/chrome) and click **Download Chrome**.

#### **To set Chrome as your default browser (when using Windows\* 10):**

- 1. In the **Type here to search** box (lower left corner of your computer screen) type *Default apps* and press **Enter.**
- 2. In the Default apps list, find the **Web browser** item, and then click the browser name under it. A list of available browsers opens.

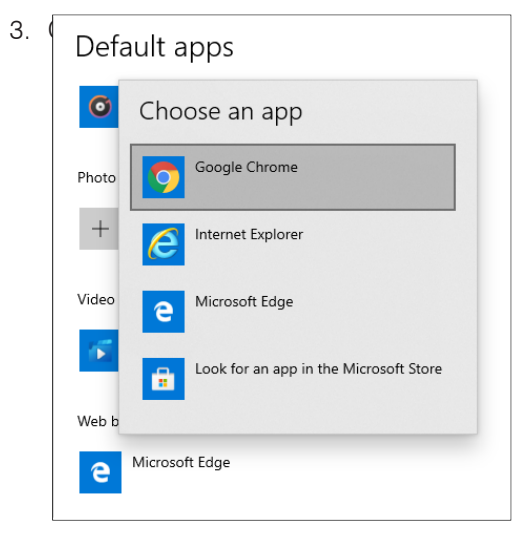

<span id="page-4-0"></span>You can display the Advanced Viewer on multiple monitors. **Remember:** You must be using the Chrome\* browser.

### How multiple monitors work together

- The first instance of the Advanced Viewer will open on your primary monitor, replacing the IDEXX Web PACS<sup>\*</sup> Home page. It will display the number of images you've specified in the monitor settings (see instructions, below).
- Any images not displayed on the main monitor will open on the next monitor.
- Clicking **Back** in the Advanced Viewer on **any** monitor will close the viewer on **all** monitors.

#### **Notes:**

- Only the first instance of the Advanced Viewer (i.e., the one displayed on the primary monitor) will display the action panel down the right edge of the viewing window and the thumbnails at the bottom.
- Images from the Reference Image Library appear on the primary monitor only.
- The Interactive Collaboration feature works on the primary monitor only.

### Setting up multiple monitors

1. Connect the monitors to your computer, and start IDEXX Web PACS.

The first time you open the Advanced Viewer you will see a yellow banner stating that no available monitors were detected. The message includes two links needed to activate the monitors. Tip: You can close this banner and reopen it later from Viewer Settings **M**, if needed.

**@QOdt/&BODEU** 

**BOD** 

- 2. Click the **IDEXX viewer extension** link (to store your monitor setup preferences); then click the **IDEXX viewer theme** link (to change the default Chrome window border from light to dark).
- 3. In the upper left corner of your browser, click  $\mathbf C$  to refresh the browser.
- 4. Open a study and click **Viewer Settings M** in the upper right corner of the window.
- 5. Click the **Monitors** tab on the left.

**Note:** If you see a message that the IDEXX viewer extension has been updated, click the link to install the update.

- 6. Set the following options:
	- Select **Multi Monitor**.
	- Select the total number of monitors you want to use.
	- Under **Default # of Images per Viewer**, drag in the grid to select a value, or select **Always load all images** to display up to 16.
- 7. Close the window and click **Back**  $\mathbf{f}$  **for redisplay the Home page. IMPORTANT:** You must redisplay the Home page to activate the new settings

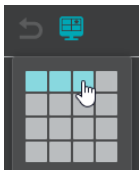

<span id="page-5-0"></span>The Advanced Viewer includes predefined window settings (presets) for CT scans. Presets are available for abdomen, blood vessels (angio), bone, brain, chest, and lungs.

You can also add your own presets, if needed (see instructions below).

#### **To apply an existing window preset:**

- 1. Open a CT series in the Advanced Viewer.
- 2. Click **Window Level/Invert © > Presets E**, and then select the preset for the anatomy of interest.

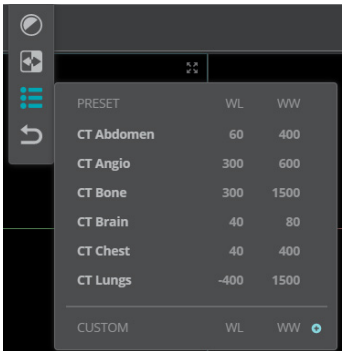

#### **To create a custom preset:**

- 1. With the series open in the Advanced Viewer, click **Window Level/Invert ©** > Presets  $\blacksquare$ .
- 2. In the Custom row at the bottom of the presets list, click **Add O**.
- 3. Enter the window level and window width values. **Tip:** Use the up/down arrows to increase or decrease the values incrementally.

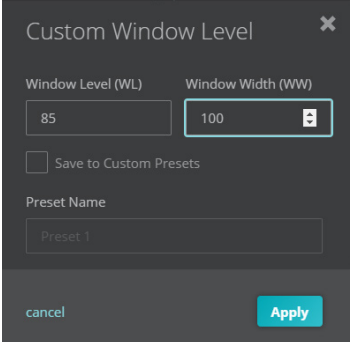

4. Select **Save to Custom Presets**, enter a preset name, and then click **Apply** to apply the values to the current image.

#### **To delete a custom preset:**

Click the **X** to the right of the preset name at the bottom of the preset list. **Note:** You cannot delete the default presets.

# <span id="page-6-0"></span>Working with multiplanar reconstruction mode

**IMPORTANT:** Multiplanar reconstruction (MPR) mode is active only when a CT or MRI is displayed in the Advanced Viewer. When MPR mode is active, the **MPR mode** icon will turn blue when you hover the mouse pointer over it.

#### **Hardware requirements for MPR mode:**

Minimum of 24 GB RAM

#### **To use MPR mode:**

1. Open the series, and then click **MPR mode d** to display the series in three planes..

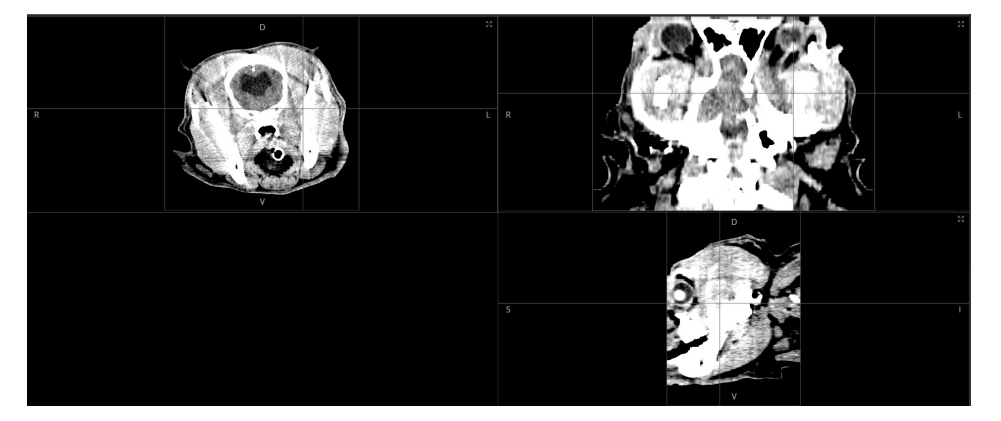

- 2. To use the MPR mode tools:
	- To **change the view** in one plane, click and drag the axis lines in the other planes.
	- To **rotate** the image for an oblique view, select **Rotate in** the toolbar, and then click and drag an axis line to rotate the image in the other two planes.
	- To **determine Hounsfield values** for a region of interest or a tissue, click **Probe**  $\blacksquare$ , and then click and draw a closed shape around the region. The software displays the mean and standard deviation of the Hounsfield units for the enclosed area.
- 3. Use the **Window/Level O**, Overlay **8**, and **Zoom Q** tools as needed:
	- **Window/Level**  $\bigcirc$  adjusts the values in all three planes simultaneously.
	- **Overlay**  $\bullet$  displays DICOM tags in the corners of the viewer window.
	- **Zoom Q** enlarges or minimizes the image in the currently selected plane.

Other standard tools are not available while you are using MPR mode.

4. To close Multiplanar view, click close in the upper right corner.

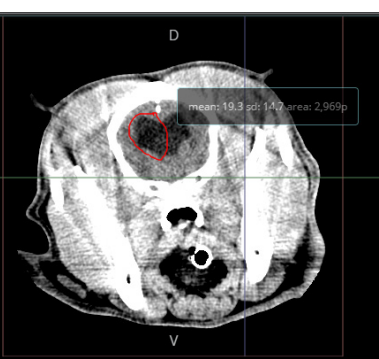

# <span id="page-7-0"></span>Synchronizing files

The Sync Lock tool lets you play multiple files simultaneously. This can be useful, for example, when comparing pre- and post-contrast.

You can synchronize the files automatically (for CT and MRI files only; files must be the same anatomical type) or manually.

**Tip:** To change from manual to automatic synchronization, or vice versa, you must first **deselect** the previous tool before selecting the new tool.

#### **To synchronize files automatically:**

- 1. Open the patient study in the Advanced Viewer.
- 2. Click **Compare** and then select the desired number of viewing panes.

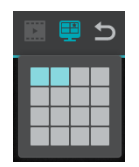

3. Click in the first pane and select the thumbnail for the series you want to appear there. Click in each additional pane, selecting a thumbnail for each one.

**IMPORTANT:** Each pane must display the same type of anatomy To synchronize files that have different anatomy, use manual synchronization (see below).

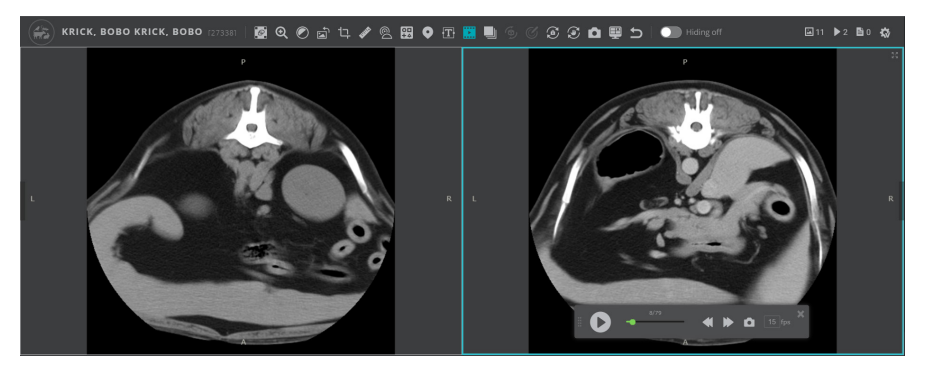

- 4. If the **Manual Sync Lock is a look** is selected, deselect it.
- 5. Click the **Automatic Sync Lock**  $\bigoplus$  tool and click the play arrow. The software automatically aligns and synchronizes the files.
- 6. (Optional) Use the **Zoom Q** and **Window/Level** C tools on any file as needed. The tools will apply to all series at the same time.

#### **To synchronize files manually:**

- 1. Follow **steps 1–3** above.
- 2. If the **Automatic Sync Lock the leadst selected**, deselect it.
- 3. Adjust the files manually until comparable areas appear in each pane.
- 4. Click the **Manual Sync Lock** tool and click the play arrow. The files will now play simultaneously.

# <span id="page-8-0"></span>Capturing a screenshot

The Snapshot **tool lets you capture a screenshot of any image displayed in the Advanced** Viewer, including non-DICOM\* images, such as JPG or PDF files. The image will be captured just as it appears, including any visual adjustments or annotations you've made. Snapshots are a useful way to save information like vertebral heart score (VHS) calculations or anatomical measurements.

1. With the image open in the Advanced Viewer, click **Snapshot** in the toolbar.

A thumbnail of the snapshot, bordered in green and displaying a camera icon, appears next to the original thumbnail.

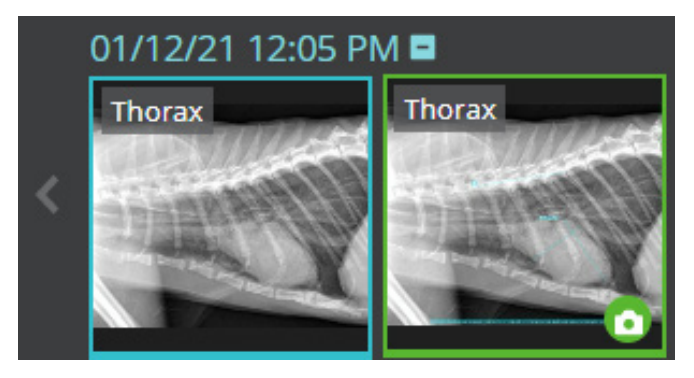

2. Double-click the snapshot thumbnail to open the JPG image.

<span id="page-9-0"></span>You can quickly display the next or previous image in a study, without selecting an image thumbnail.

1. Look for a small vertical gray bar on the right and left edges of the viewing window; hover the mouse pointer over the bar to display an arrow.

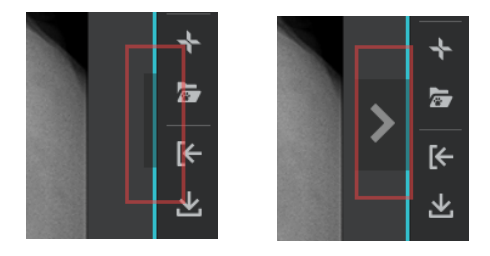

2. Click the arrow to display the next (or previous) image.

<span id="page-10-0"></span>The following customization tools are available to all IDEXX Web PACS users.

### Customizing the toolbar

You can customize the toolbar by rearranging or hiding any of the tools.

- 1. Open any study in the Advanced Viewer, and then click **Viewer Settings** in the upper right.
- 2. In the Viewer Settings window, select the **Toolbar** tab on the left.

The current toolbar is displayed under Toolbar Preview.

- 3. To reorder the tools, drag the tool names up or down in the **Toolbar Items** list.
- 4. To hide a tool, drag the tool name from the Toolbar Items list to the box under **Hidden Toolbar Items**. **Note:** You must drag the name into the box, not underneath the box.

The Toolbar Preview at the top of the window changes as you make each adjustment. To restore a tool, drag the tool name back to the Toolbar Items list.

5. When finished, close the Viewer Settings window, and then click **Back** \* <sup>2</sup> to redisplay the Home page.

**IMPORTANT:** You must redisplay the Home page to activate the new settings.

### Customizing the mouse buttons

You can choose which mouse buttons to use as a shortcut to zoom, pan, or adjust window values.

#### To assign a shortcut function to a mouse button:

- 1. Open any study in the Advanced Viewer, and then click **Viewer Settings** in the upper right.
- 2. Click the **Mouse Shortcuts** button on the left.
- 3. Use the drop-down menu under each button heading to select its function. You can select the same function for more than one button. Options include:
	- No action
	- Zoom
	- Pan
	- Window/level
- 4. When finished, close the Viewer Settings window, and then click **Back**  $\overline{P}$  to redisplay the Home page.

**IMPORTANT:** You must redisplay the Home page to activate the new settings.

# <span id="page-11-0"></span>For more information

For **more information** about IDEXX Web PACS\* Specialty Software, contact IDEXX at **1-855-627-6573**.

For **training resources**, including guides and videos, visit **[IDEXX Web PACS resources](https://www.idexx.com/en/veterinary/diagnostic-imaging-telemedicine-consultants/resources/)**.

For **customer support**, contact IDEXX Diagnostic Imaging at **1-877-433-9948**.